### **НАЦІОНАЛЬНА АКАДЕМІЯ НАУК УКРАЇНИ ІНСТИТУТ ПРОГРАМНИХ СИСТЕМ НАН УКРАЇНИ**

**В. о. головного вченого секретаря НАН України, академік НАН України**

**ЗАТВЕРДЖУЮ ЗАТВЕРДЖУЮ Директор Інституту програмних систем НАН України, докт. техн. наук**

« $\rightarrow$ . 2023 р. « $\rightarrow$ . 2023 р.

**В. Богданов І. Сініцин**

# **Цифрова система управління нерухомим майном НАН України (ЦС МАЙНО)**

# **Технологічна інструкція**

# **Інструкція по роботі співробітника установи НАН України**

## **ЛИСТ ЗАТВЕРДЖЕННЯ**

05540149.007-И2-01-ЛЗ

Начальник відділу майнових питань Управління справами НАН України

**ПОГОДЖЕНО Представники підприємстварозробника**

Заступник завідувача відділом Інституту програмних систем НАН України, канд. техн. наук

« ». 2023 р. « ». 2023 р.

О. Осінський А. Чадюк

### **НАЦІОНАЛЬНА АКАДЕМІЯ НАУК УКРАЇНИ ІНСТИТУТ ПРОГРАМНИХ СИСТЕМ НАН УКРАЇНИ**

ЗАТВЕРДЖЕНО 05540149.007-И2-01-ЛЗ

# **Цифрова система управління нерухомим майном НАН України (ЦС МАЙНО)**

# **Технологічна інструкція**

# **Інструкція по роботі співробітника установи НАН України**

05540149.007-И2-01

#### **2 05540149.007-И2-01 ЗМІСТ**

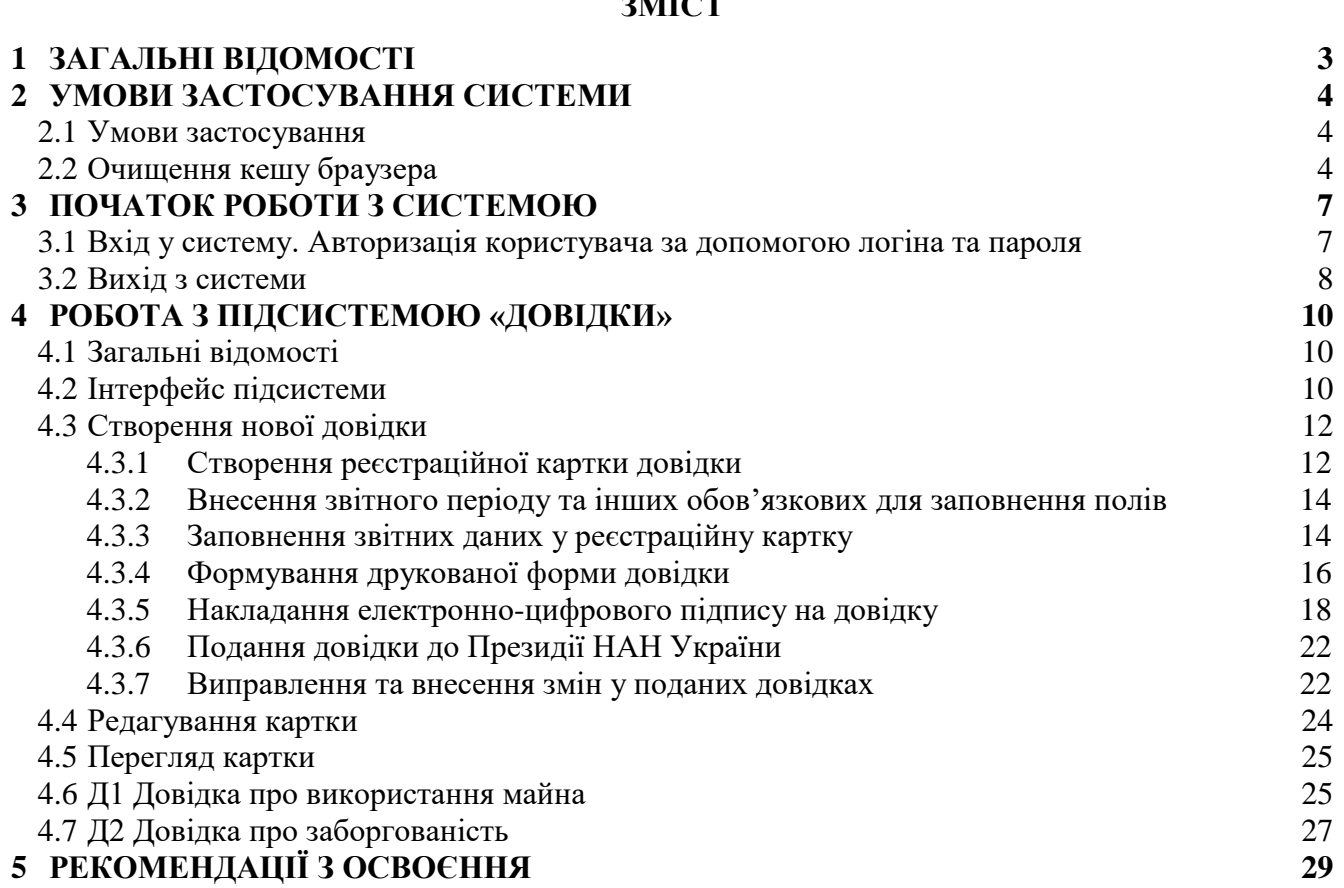

#### **3 05540149.007-И2-01 1 ЗАГАЛЬНІ ВІДОМОСТІ**

<span id="page-3-0"></span>В даному документі викладена технологічна інструкція по роботі співробітника установи НАН України з Цифровою системою управління нерухомим майном НАН України (далі - ЦС МАЙНО, Програмний продукт).

Співробітник установи НАН України – авторизований користувач, який має права на перегляд інформаційної частини ЦС МАЙНО, створення та редагування реєстраційних карток, що формуються в установі, формування звітів.

Цифрова система управління нерухомим майном НАН України створена на основі ліцензійного програмного продукту «Комплекс програмних модулів для побудови та експлуатації систем електронного документообігу, електронної взаємодії та самоврядування «Стратег.Смарт» (далі – Програмний продукт «Стратег-Смарт») та забезпечує підтримку процесів управління обліком, зберіганням та використанням достовірної та актуальної інформації щодо нерухомого майна, яке обліковується на балансі установ, організацій, підприємств НАН України, та управління обліком договорів оренди та користування.

Призначенням ЦС МАЙНО є створення єдиного інформаційного простору для підтримки комплексної автоматизації процесів управління нерухомим майном НАН України, збирання, накопичення, оновлення, збереження, захист, ефективний пошук, представлення інформації щодо балансоутримувачів, нерухомого майна, яке обліковується на балансі установ, організацій, підприємств НАН України, договорів оренди та користування, іншої інформації.

ЦС МАЙНО реалізує такі бізнес-процеси управління нерухомим майном НАН України:

- Ведення реєстру балансоутримувачів;
- Ведення Класифікатора об'єктів нерухомого та рухомого майна;
- Формування та збирання періодичної звітності від установ, організацій, підприємств НАН України з питань управління нерухомим майном;
- Формування консолідованої звітності щодо використання нерухомого майна для Управління справами НАН України та Президії НАН України.

Експлуатаційним призначенням ЦС МАЙНО є застосування в рамках господарської діяльності установ, організацій, підприємств НАН України.

Інтерфейс ЦС МАЙНО – україномовний.

Інтерфейс ЦС МАЙНО інтуїтивно зрозумілий та простий у використанні. Для роботи з системою достатньо знати основні прийоми роботи з веб-ресурсами, наприклад, як переглянути необхідний розділ сайту, як повернутися на крок назад, або на головну сторінку, як здійснити пошук об'єкту за ключовими словами, тощо. До того ж практично для усіх дій Користувача в ЦС МАЙНО існують підказки та пояснення у розділі «Допомога користувачу».

Документ «Технологічна інструкція» призначений для службових/посадових осіб установ, організацій, підприємств НАН України, або інших осіб, які в установленому порядку отримали відповідне право доступу до інформації з ЦС МАЙНО у зв'язку з виконанням службових/посадових обов'язків та відповідно до чинних норм законодавства і які виконують певні роботи з ЦС МАЙНО (вносять дані в систему, здійснюють обробку даних, виконують запити до системи, отримують довідки та звіти тощо) та використовують діючу ЦС МАЙНО для виконання заданої функції.

#### **2 УМОВИ ЗАСТОСУВАННЯ СИСТЕМИ**

#### **2.1 Умови застосування**

<span id="page-4-1"></span><span id="page-4-0"></span>Спосіб використання: ЦС МАЙНО використовується через мережу Інтернет в режимі віддаленого доступу іменованих авторизованих користувачів через веб-інтерфейс системи.

Мінімальні вимоги для застосування робоча станція-клієнт (ПК Windows):

- оперативна пам'ять: 8 ГБ і більше;
- накопичувач 10 Гб вільного дискового простору, без урахування встановленої ОС та іншого ПЗ;
- мережевий адаптер 10 Мбіт/сек і вище;
- монітор з роздільною здатністю 1280x1024 і більше.

Ліцензійне програмне забезпечення клієнта -мінімальні вимоги для застосування:

- операційна система клієнтських робочих станцій MS Windows 10 з актуальними оновленнями і вище;
- браузери клієнтських робочих станцій Google Chrome;
- програмна бібліотека засобів електронно-цифрового підпису «Програмний комплекс користувача центру сертифікації ключів «ІІТ Користувач ЦСК-1»;
- антивірусне програмне забезпечення;
- рекомендується прикладне програмне забезпечення: Microsoft Office 2010 і вище, або еквівалент.

#### **2.2 Очищення кешу браузера**

<span id="page-4-2"></span>Робота з ЦС МАЙНО відбувається у браузері, тому необхідно *періодично* очищати кеш (історію) браузера, особливо, після планових оновлень програмного забезпечення системи або встановлення нових версій ЦС МАЙНО.

#### **ВАЖЛИВО:** *Після встановлення оновлень програмного забезпечення або нових версій ЦС МАЙНО кожному користувачу на своєму робочому місці обов'язково необхідно виконати операцію очищення кешу браузера.*

Для виклику вікна очищення кешу браузера Google Chrome необхідно, знаходячись у вікні браузера, натиснути комбінацію клавіш Ctrl+Shift+Del (Ctrl+Shift+Delete).

Вікно, що відкривається, буде мати такий вигляд в залежності від використовуваного браузера:

 $\bullet$  Вікно очищення кешу браузера Google Chrome (рис. 2.1)

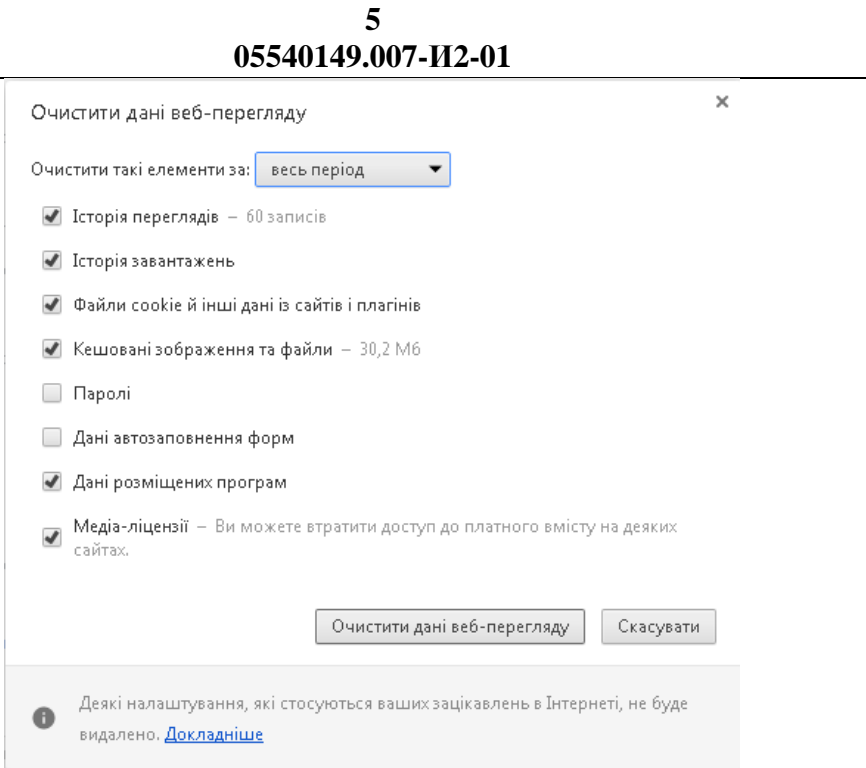

Рис. 2.1 Вікно очистки кеша браузера Google Chrome

Для очищення кешу необхідно натиснути кнопку "Очистити дані веб-перегляду" для Google Chrome.

Другий варіант очищення кешу браузера Google Chrome такий.

Для очищення кешу браузера Google Chrome необхідно знаходячись у вікні браузера натиснути кнопку F12 на клавіатурі.

Вікно, що відкривається, буде мати наступний вигляд (рис. 2.2):

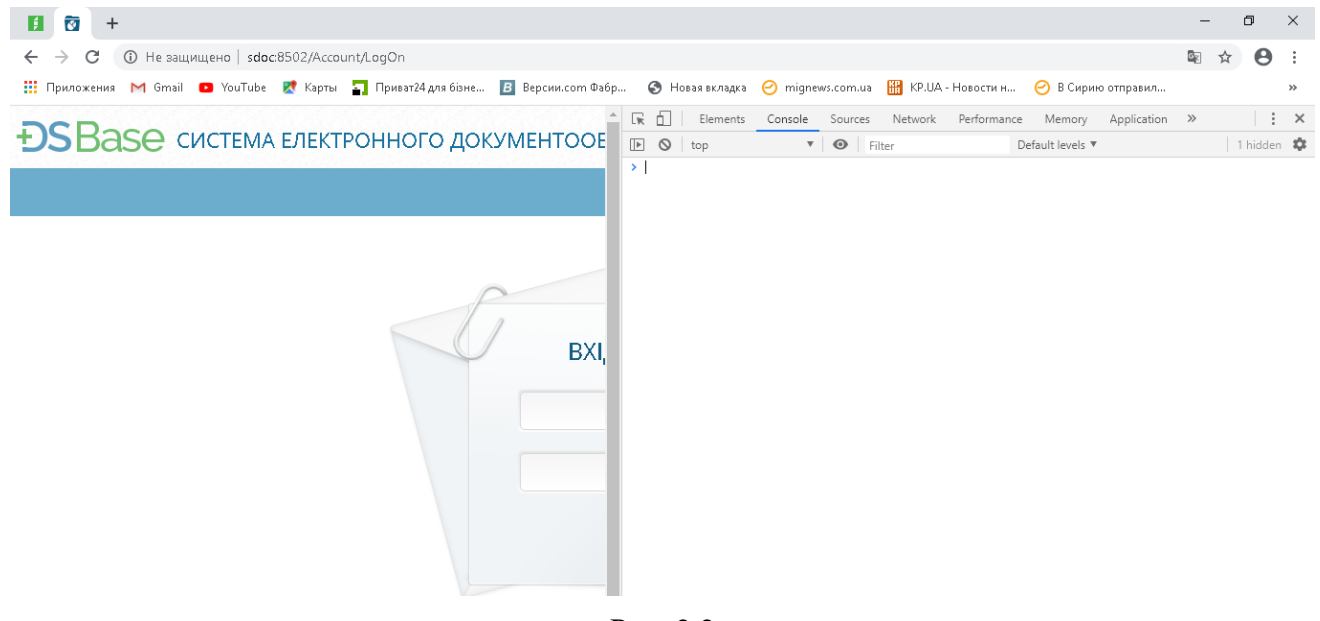

Рис. 2.2

Далі підвести курсор до стрілки <sup>с</sup> в лівому куті екрану, клацнути правою клавішею миші. З'явиться біля стрілки  $\circ$  випадаюче меню (рис. 2.3).

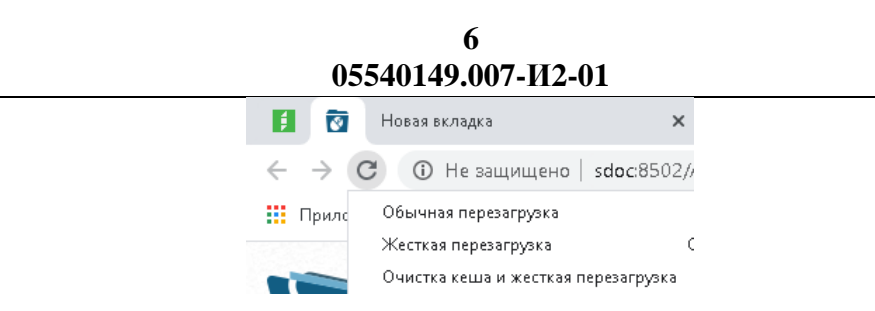

Рис. 2.3 Меню для очистки кешу браузера Google Chrome

Вибрати п. 3 та натиснути кнопку «Очистка кеша и жесткая перезагрузка». Після цього ще раз натиснути кнопку F12 на клавіатурі.

#### **3 ПОЧАТОК РОБОТИ З СИСТЕМОЮ**

#### **3.1 Вхід у систему. Авторизація користувача за допомогою логіна та пароля**

<span id="page-7-1"></span><span id="page-7-0"></span>Для того, щоб розпочати роботу з ЦС МАЙНО, необхідно пройти процес авторизації користувача, використовуючи механізм автентифікації, який служить єдиним вікном доступу до системи.

ЦС МАЙНО надає користувачам доступ до функціональності системи за допомогою технології "тонкого клієнта" (використовуючи браузер). Це означає, що всі операції при роботі з програмним забезпеченням (ПЗ) системи відбуваються на веб-сторінках у вікні браузера.

Для захисту ЦС МАЙНО від несанкціонованого доступу в системі передбачений механізм автентифікації користувачів. Для кожного користувача адміністратором системи створюється обліковий запис, у якому визначаються такі обов'язкові дані:

"Логін", "Пароль", "E-mail", "Роль".

Залежно від наданої ролі користувач має різні налаштування інтерфейсу і функціональні можливості роботи з ЦС МАЙНО.

Облікові записи користувачів можуть бути створені такими способами:

- зареєстровані безпосередньо в системі адміністрування ЦС МАЙНО;

- зареєстровані в домені НАН України в інтелектуальній службі каталогів Active Directory корпорації Microsoft.

Щоб розпочати роботу з ЦС МАЙНО, необхідно пройти процес авторизації користувача, використовуючи механізм автентифікації, який служить єдиним вікном доступу до системи.

Для цього достатньо ввести в адресний рядок браузера адресу системи, яку видає системний адміністратор.

**Увага!** Робота з ЦС МАЙНО повинна виконуватися виключно в середовищі браузера Google Chrome.

ЦС МАЙНО розташована за цією адресою:

#### **https://re.nas.gov.ua**

Після переходу за цією адресою відкривається вікно авторизації в ЦС МАЙНО (рис. 3.1).

Необхідно вибрати потрібну вкладку, або «Вхід в систему з AD», якщо користувач зареєстрований в домені НАН України в службі каталогів Active Directory, або вкладку «Вхід в систему», якщо користувач зареєстрований тільки в системі адміністрування ЦС МАЙНО. Далі, після вибору потрібної вкладки, користувачу необхідно ввести "Логін" і "Пароль" і натиснути на кнопку "Вхід". Логін і пароль можна отримати у адміністратора ЦС МАЙНО.

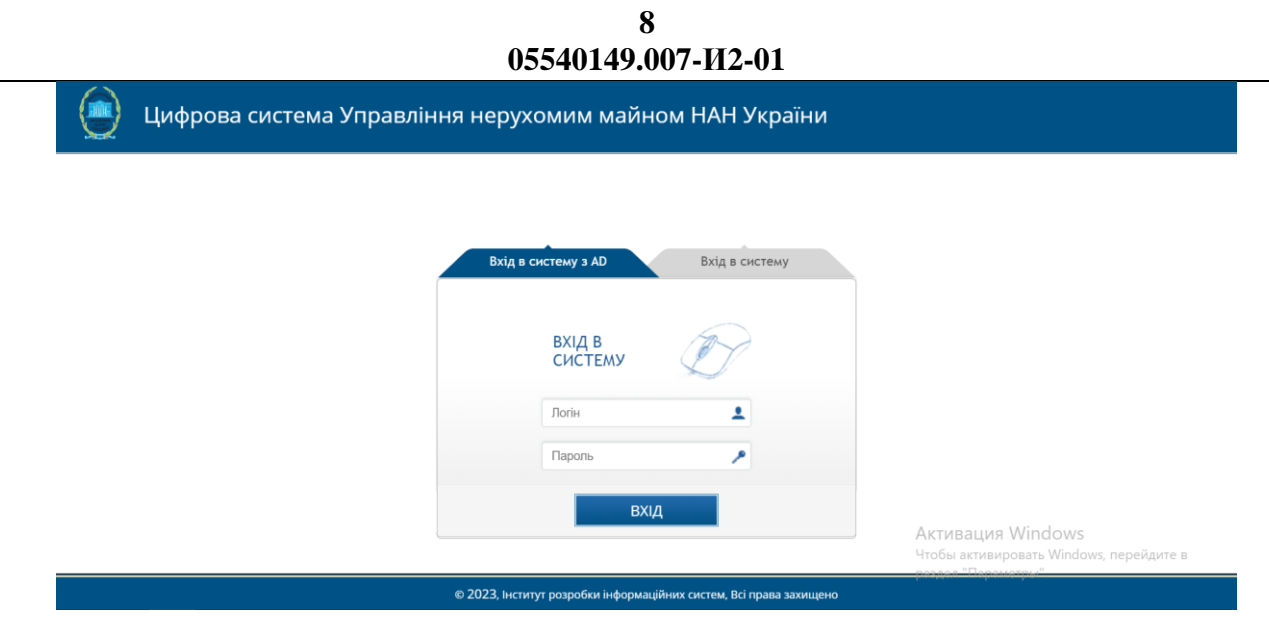

Рис. 3.1 Вікно авторизації

У разі вдалої автентифікації користувач потрапляє на головну сторінку ЦС МАЙНО (рис. 3.2).

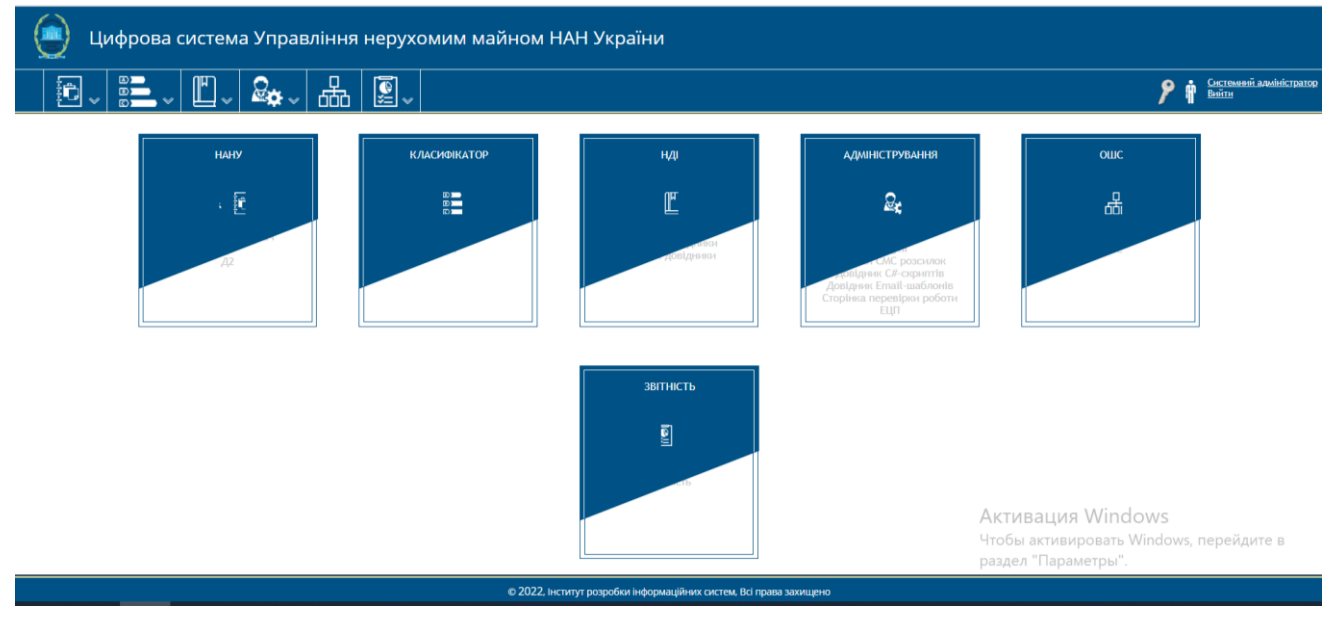

Рис. 3.2 Головна сторінка ЦС МАЙНО

#### **3.2 Вихід з системи**

<span id="page-8-0"></span>Вихід з ЦС МАЙНО обов'язково повинен здійснюватися натисканням кнопки "Вийти" (рис. 3.3) у правому верхньому куті головного мені системи (рис. 3.4).

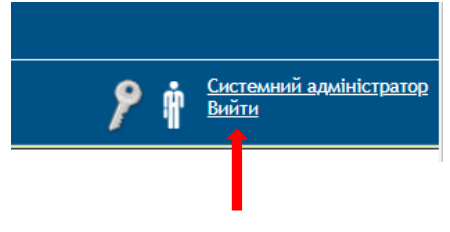

Рис. 3.3 Вихід із системи

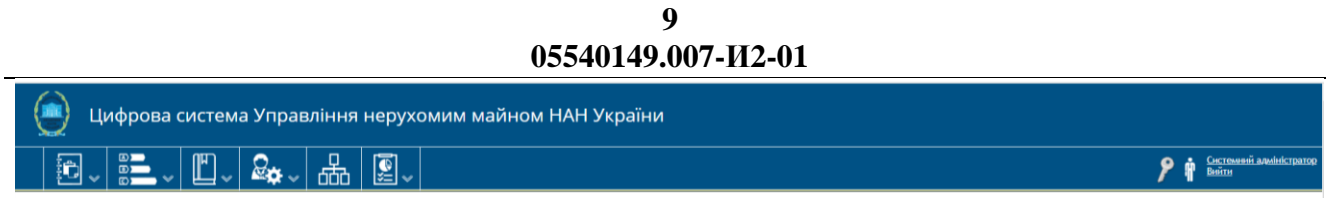

Рис. 3.4 Головне меню системи

Це забезпечує коректне закриття системи та збереження всіх даних.

*Увага!* Здійснювати вихід з ЦС МАЙНО шляхом закриття вікна браузера, натиснувши кнопку **ХУ** у правому верхньому куті вікна, ЗАБОРОНЕНО.

В цьому випадку відбувається некоректний вихід із системи, є ризик втрати даних, також реєстраційна картка з якої працював користувач може залишитися заблокованою для подальшої роботи.

Блокування реєстраційної картки буде автоматично знято системою через 30 хвилин і картка буде доступна для подальшої роботи. Проте, це є не завжди зручним за необхідності швидко відредагувати реєстраційну картку або внести додаткові дані.

#### **4 РОБОТА З ПІДСИСТЕМОЮ «ДОВІДКИ»**

#### **4.1 Загальні відомості**

<span id="page-10-1"></span><span id="page-10-0"></span>Підсистема «Довідки» забезпечує реалізацію бізнес процесу формування та збирання періодичної звітності від установ, організацій, підприємств НАН України з питань управління нерухомим майном, ґрунтується на створенні відповідних засобів підготовки та формування звітності установами, організаціями, підприємства НАН України з наступним поданням її в Управління справами НАН України.

Підсистема «Довідки» забезпечує формування таких довідок:

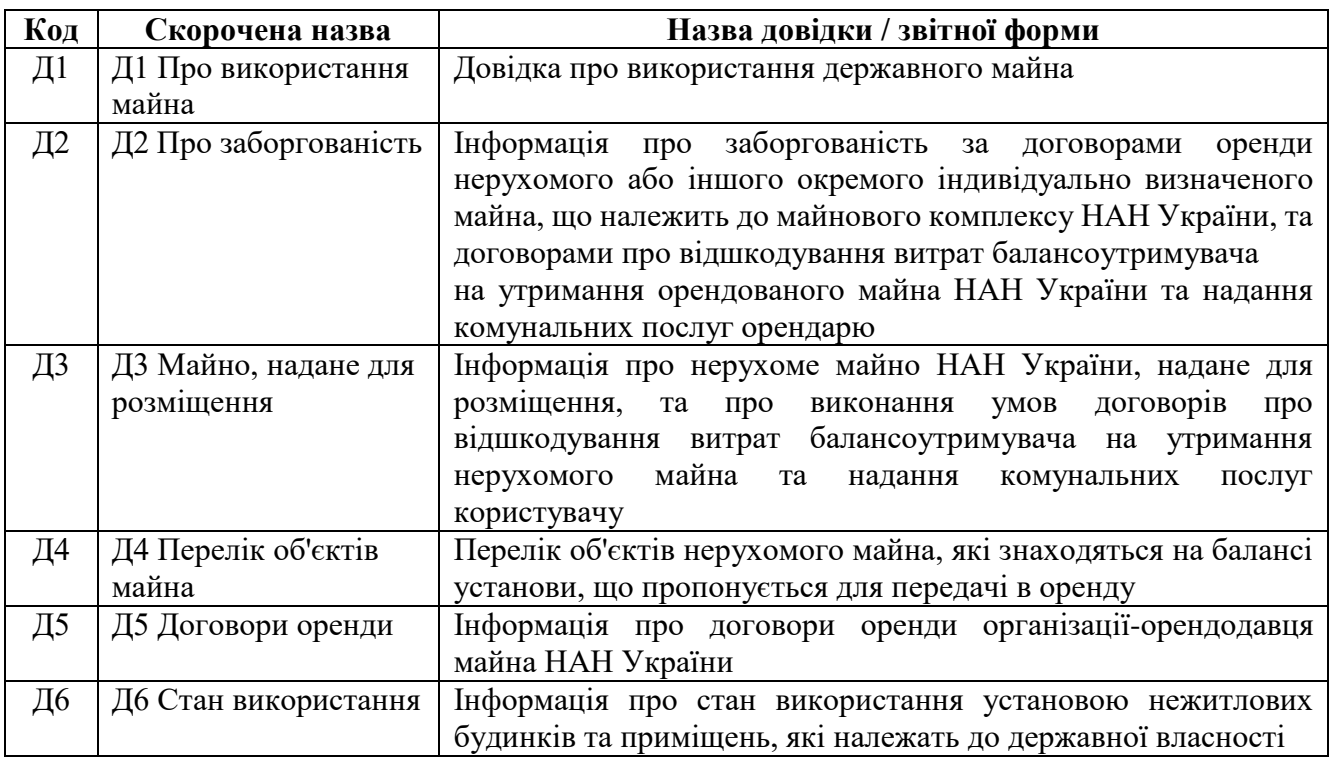

Формування довідок здійснюється за допомогою відповідної реєстраційної картки. Алгоритм заповнення та обробки реєстраційних карток для всіх довідок уніфікований та виконується за єдиним алгоритмом.

#### **4.2 Інтерфейс підсистеми**

<span id="page-10-2"></span>Для входу в підсистему «Довідки» необхідно підвести курсор до значка «Довідки» на головному меню системи (рис. 4.1) та обрати розділ другого рівня меню (рис. 4.2).

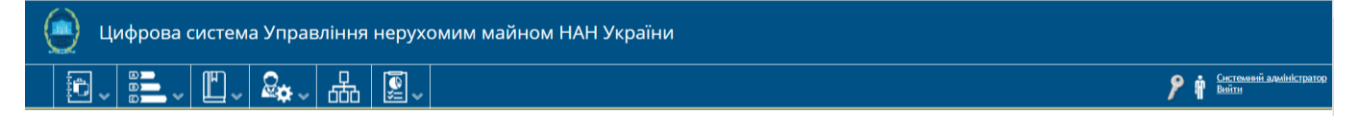

Рис. 4.1 Головне меню системи

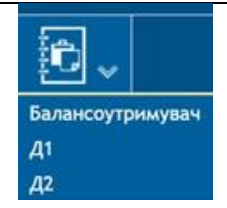

#### Рис. 4.2 Вхід до підсистеми «Довідки»

Меню другого рівня включають підменю:

- Д1 Про використання майна,
- Д2 Про заборгованість,
- Д3 Майно, надане для розміщення,
- Д4 Перелік об'єктів майна,
- Д5 Договори оренди,
- Д6 Стан використання

Інтерфейс користувача на сторінці довідок надає можливість роботи з переліком відповідних довідок, сформованих за різні звітні періоди (Рис. 4.3).

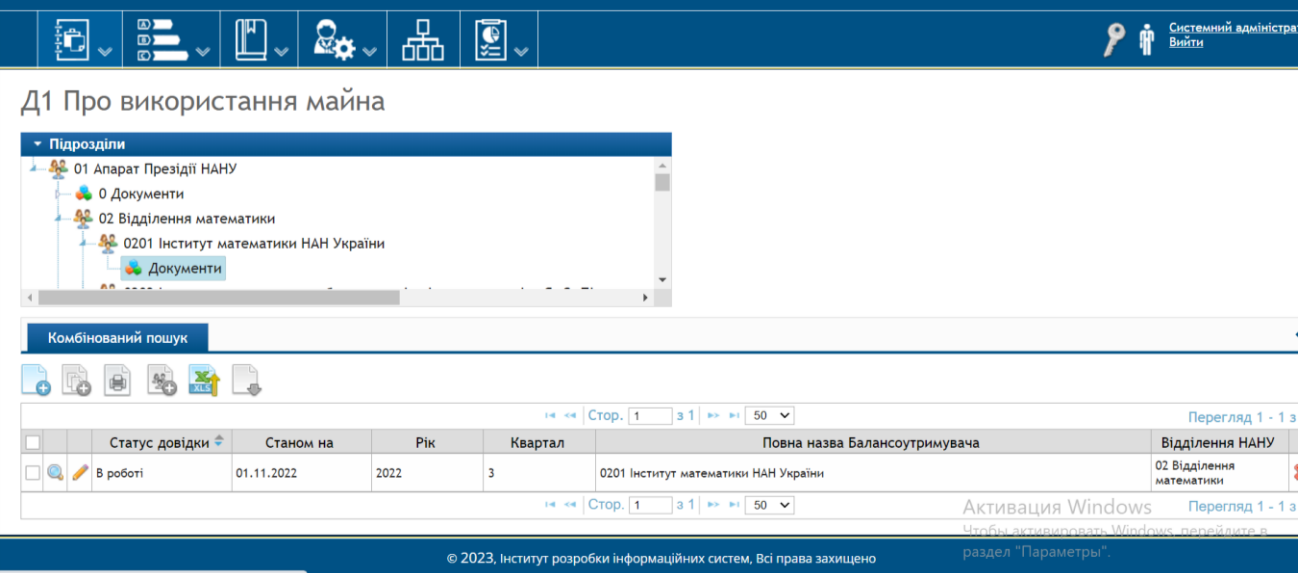

Рис. 4.3 Інтерфейс користувача для роботи з переліком довідок

Поля, що відображаються у таблиці

- Статус довідки.
- Станом на.
- Рік.
- Повна назва балансоутримувача.
- Відділення НАНУ.
- Кнопки редагування вмісту карток,
- Кнопки перегляду карток.

Відображення інформації щодо кожної довідки реалізується у вигляді реєстраційної картки. Базовим об'єктом, з яким працює користувач підсистеми є реєстраційна картка.

Сторінка роботи з карткою надає веб-інтерфейс користувача по роботі з конкретним екземпляром картки. На цій сторінці користувач дістає можливість працювати з інформаційним змістом картки та зберігати внесені зміни.

#### **4.3 Створення нової довідки**

<span id="page-12-0"></span>Програмна реалізація формування довідок установами, організаціями та підприємствами НАН України дозволяє користувачам сформувати довідку, зберегти інформацію у базі даних системи та отримати довідку у формі PDF-документа, підписати її електронно-цифровим підписом та подати засобами ЦС МАЙНО до Управління справами НАН України.

Створення довідки відбувається за наступними послідовними кроками:

- 1. Створення реєстраційної картки довідки.
- 2. Внесення звітного періоду та інших обов'язкових для заповнення полів.
- 3. Заповнення звітних даних у реєстраційну картку.
- 4. Формування друкованої форми довідки.
- 5. Накладання електронно-цифрового підпису на довідку.
- 6. Подання довідки до Президії НАН України.
- 7. Виправлення та внесення змін у поданих довідках.

Програмний інтерфейс формування довідки про використання майна НАН України установами, організаціями та підприємствами НАН України наведено на рис. 4.4.

#### **4.3.1 Створення реєстраційної картки довідки**

<span id="page-12-1"></span>Для створення нової реєстраційної картки формування довідки необхідно натиснути кнопку  $\Box$ , що розміщена над таблицею з переліком довідок (рис. 9.3), після цього відкриється нова реєстраційна картка (рис. 4.4).

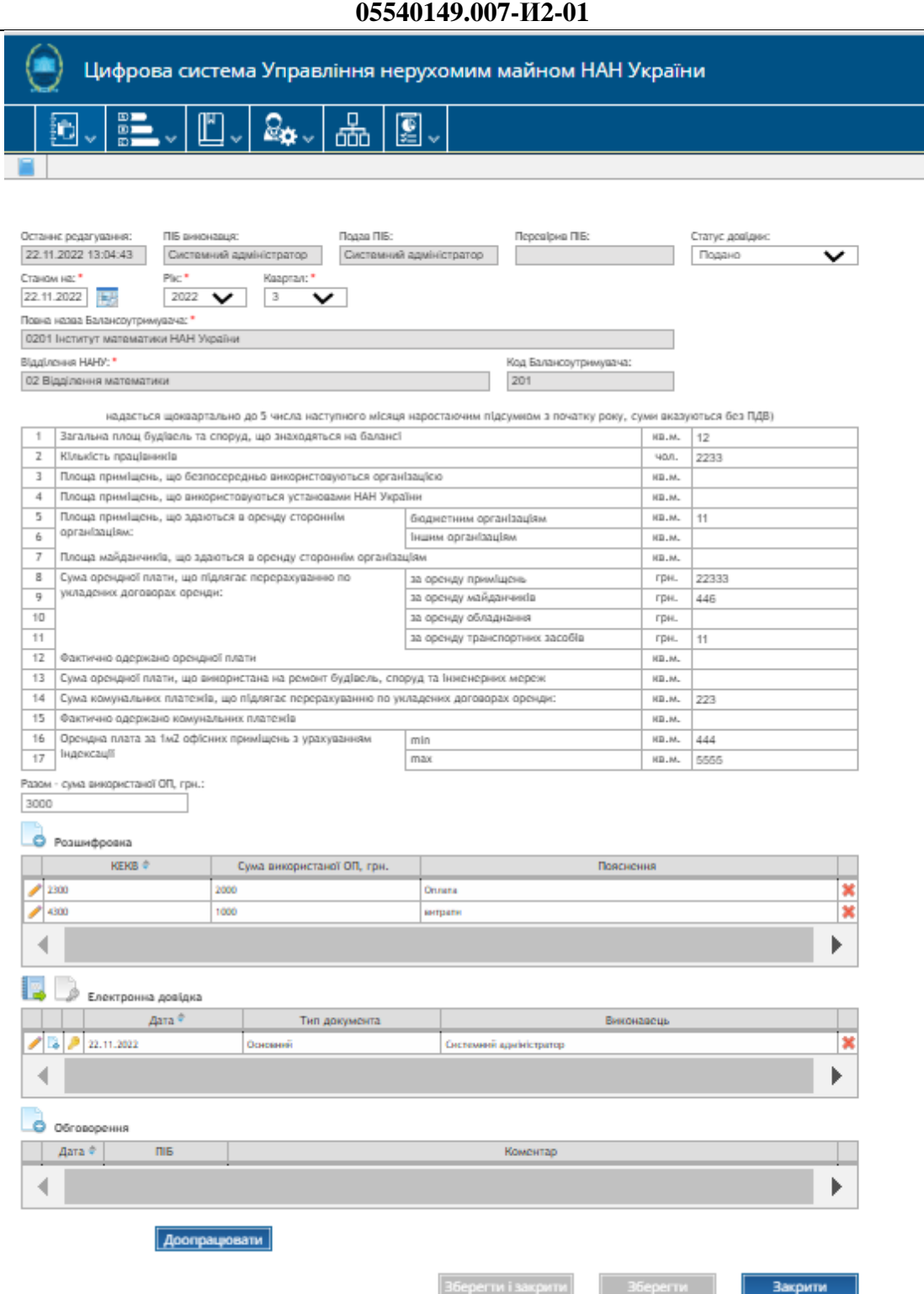

**13**

### Рис. 4.4 Програмний інтерфейс формування довідки про використання майна НАН України установами, організаціями та підприємствами НАН України

Декілька полів картки покрашені у сірий колір, ці поля заповнюються системою автоматично із профілю користувача, який створює карту, та закриті на редагування, зокрема:

- Останнє редагування
- ПІБ виконавця
- Посада виконавця
- Код Балансоутримувача
- Повна назва Балансоутримувача
- Відділення НАНУ.

#### **4.3.2 Внесення звітного періоду та інших обов'язкових для заповнення полів**

<span id="page-14-0"></span>Користувач повинен заповнити три обов'язкових поля, які позначені красною зірочкою (рис. 4.5):

- Станом на
- Рік
- Квартал

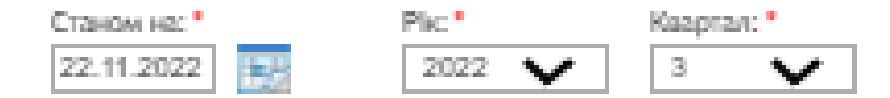

Рис. 4.5 Обов'язкові для формування довідки поля

**Увага!** Після заповнення обов'язкових полів необхідно виконати збереження картки

шляхом натискання кнопки . Для відповідного звітного періоду (Рік, квартал) система дозволяє створити тільки одну реєстраційну картку. Якщо для такого звітного періоду реєстраційна картка вже існує, то для користувача буде видане відповідне попередження.

Прийнята схема роботи *«Один звітний період – одна реєстраційна картка»* дозволяє забезпечити цілісність та коректність обробки даних в системі.

Після виконання операції збереження, буде створений запис у базі даних системи, реєстраційна картка буде існувати як сутність і з нею можна буде виконувати подальші роботи.

#### **4.3.3 Заповнення звітних даних у реєстраційну картку**

<span id="page-14-1"></span>Далі користувач приступає до внесення звітних даних у реєстраційну картку, форма якої максимально наближена до форми звіти.

Одиночні дані вносяться безпосередньо у відповідні поля інтерфейсу рис. 4.6.

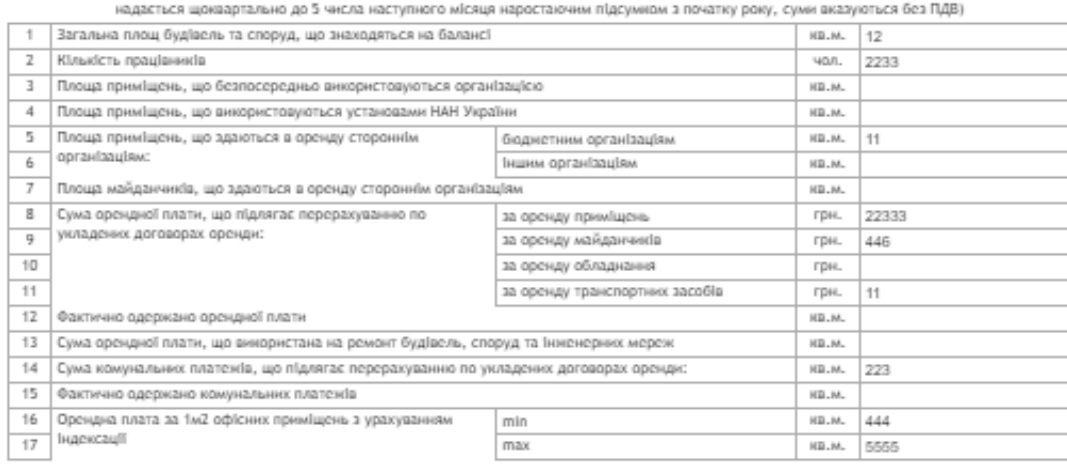

#### Рис. 4.6 Інтерфейс для внесення одиночних даних

Перелік звітних даних оформлюється у вигляді таблиці рис. 4.7.

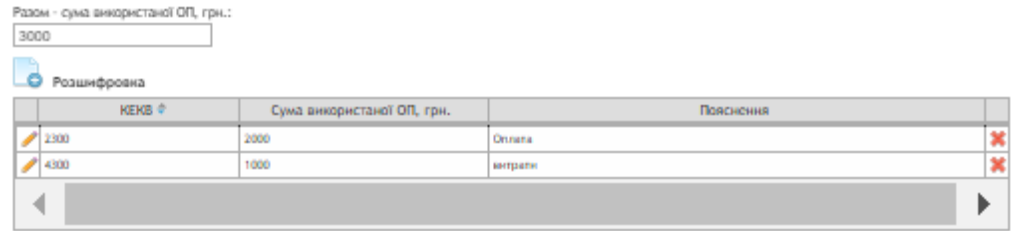

Рис. 4.7 Інтерфейс для внесення множини даних

Так користувач повинен заповнити таблицю Розшифровка з інформацією щодо розшифровки використання коштів, отриманих від передачі майна в оренду.

Таблиця Розшифровка має такі поля для заповнення:

- **KEKB**
- Сума використаної ОП, грн.
- Пояснення

Для створення нового рядка із записом необхідно натиснути кнопку  $\Box$ , що розміщена над таблицею «Розшифровка» (рис. 4.7), після цього відкриється ПопАп для внесення даних в цей рядок таблиці (рис. 4.8).

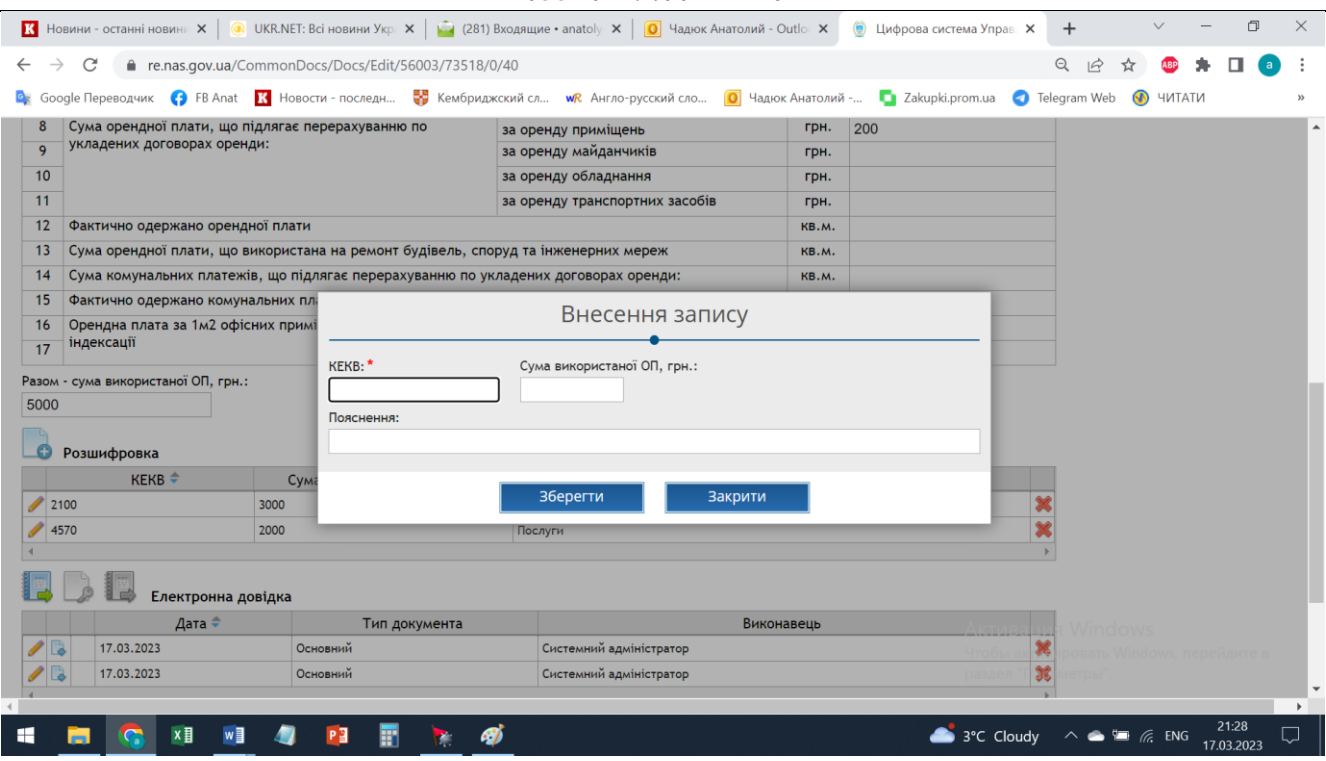

Рис. 4.8 ПопАп для внесення даних в рядок таблиці «Розшифровка»

Користувач вносить дані у відповідні поля інтерфейсу, після чого виконує збереження внесених даних у базу даних, натискаючи кнопку «Зберегти». Внесені дані зберігаються, ПопАп автоматично закривається, у таблиці «Розшифровка» створюється новий рядок даних.

Для поля «Сума використаної ОП, грн.» виконується автоматичний підрахунок суми орендної плати, яка візуалізується у полі «Разом - сума використаної ОП, грн.», що розташоване над таблицею «Розшифровка».

Після внесення всіх звітних даних у реєстраційну картку обов'язково треба виконати їх збереження. Для збереження внесених даних у базу даних необхідно натиснути кнопку «Зберегти», для закриття картки – кнопку «Закрити». Реєстраційну картку можна заповнювати даними протягом декількох сеансів роботи, виконуючи кожного разу збереження даних.

#### **4.3.4 Формування друкованої форми довідки**

<span id="page-16-0"></span>Наступним кроком користувач повинен сформувати довідку у формі PDF-документа. Для цього відбувається робота з таблицею «Електронна довідка» (рис. 4.9).

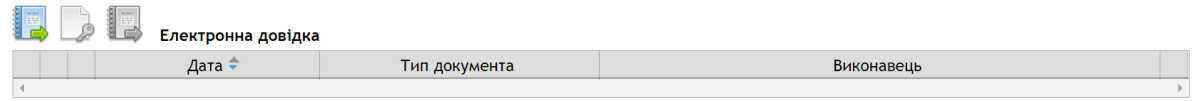

#### Рис. 4.9 Таблиця «Електронна довідка»

Над таблицею «Електронна довідка» є набір функціональних кнопок, за допомогою яких відбувається подальша робота користувача (рис. 4.10).

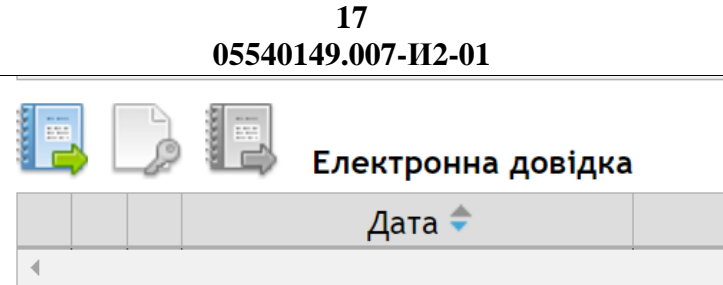

Рис. 4.10 Набір функціональних кнопок над таблицею «Електронна довідка» Для формування довідки у формі PDF-документа користувачу необхідно натиснути першу

зліва кнопку «Сформувати довідку» і трохи зачекати, поки система виконає автоматичне формування довідки. При цьому відбудеться оновлення веб-сторінки і в таблиці «Електронна довідка» з'явиться рядок, в який буде прикріплений файл довідки (рис. 4.11).

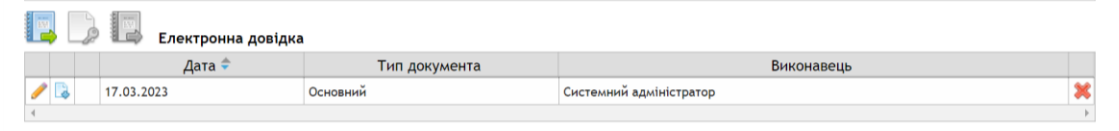

Рис. 4.11 Рядок з прикріпленим файлом довідки у формі PDF-документа

Файл довідки можна завантажити на свій комп'ютер, якщо натиснути кнопку «Скачати»

у відповідному рядку таблиці та отримати такий документ (рис. 4.12).

#### ДОВІДКА про використання державного майна 0201 Інститут математики НАН України

(найменування підприємства, організації, установи НАН України) станом на 22 листопада 2022 року

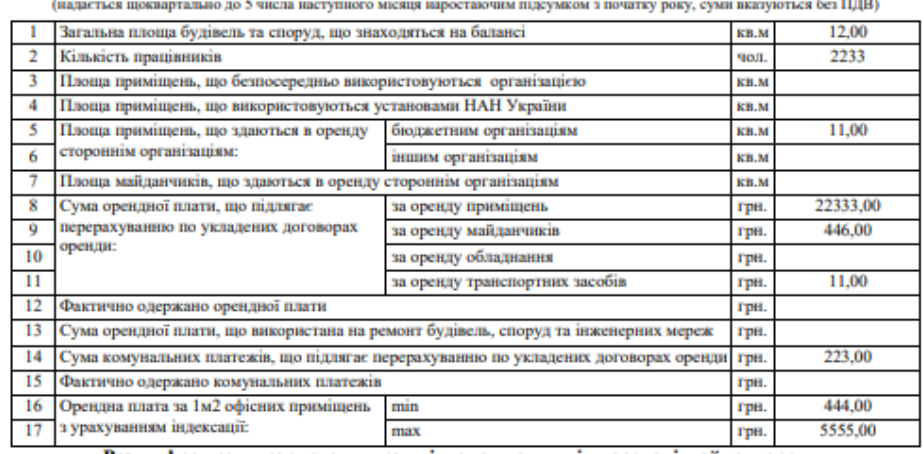

Розшифровка використання коштів, отриманих від передачі майна в оренду

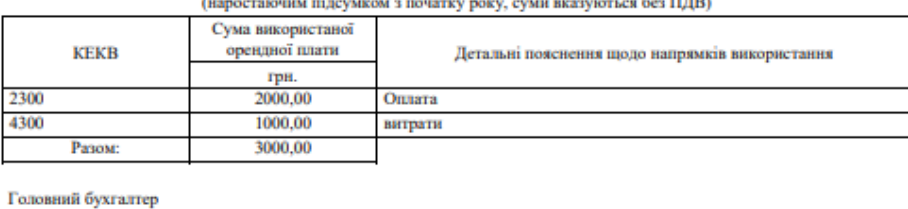

(підпис)  $MLH$ .

Рис. 4.12 Форма PDF-документа довідки про використання майна

 $(II.I.E.)$ 

#### **4.3.5 Накладання електронно-цифрового підпису на довідку**

<span id="page-18-0"></span>Перевіривши підготовлену довідку, користувач повинен її затвердити шляхом накладання електронно-цифрового підпису на документ.

До ЦС Майно вбудовано Сервіс використання кваліфікованого електронного підпису з програмним комплексом користувача центру сертифікації ключів «ІІТ Користувач ЦСК-1», виробництва Приватного акціонерного товариства «Інститут інформаційних технологій» (АТ «ІІТ»).

Сервіс використання кваліфікованого електронного підпису (далі – КЕП) для електронних документів забезпечує виконання таких функцій:

- надає користувачеві, що має ключі КЕП та відповідні права в системі, механізм підпису електронних документів;
- здійснює перевірку цілісності юридично значущого електронного документа, підписаного КЕП;
- здійснює перевірку чинності сертифікатів КЕП (інтерактивна перевірка статусу сертифікатів в АЦСК за протоколом CMP, TSP, OCSP);

 забезпечує можливість перегляду системного протоколу щодо застосування підписів. Механізм підпису (затвердження) електронного документу в ЦС Майно забезпечує

однозначну ідентифікацію підпису посадової особи засобами накладання КЕП та захист його від підробки або використання іншою особою (підпис не повинен передаватися іншій особі).

Механізм підпису (затвердження) електронного документу в ЦС Майно забезпечує перевірку прізвища, ім'я, по-батькові (ПІБ) та посади підписанта документа з ПІБ та посадою, які вказано в КЕП. У разі невідповідності видає повідомлення та унеможливлює процес підписання.

ЦС Майно забезпечує:

- уведення особистого ключа користувача для накладання КЕП;
- накладання КЕП на електронні документи;
- долучення файлів з накладеним КЕП;
- перевірку цілісності документів та визначення авторів КЕП;
- неможливість модифікації користувачами системи версії документу після його підписання кваліфікованим електронним підписом (електронним цифровим підписом);
- експорт із системи документів з усіма накладеними КЕП;
- імпорт документів з усіма накладеними КЕП в систему.

Для накладання електронно-цифрового підпису на документ користувачу необхідно мишею виділити в таблиці «Електронна довідка» рядок із довідкою (рис. 4.13), тим самим після

обрання документа буде активована для роботи кнопка Накладання ЕЦП» , яка стане активною.

Виділений рядок з документом підкрашується голубим кольором (рис. 4.13).

| 0<br>05540149.007- $M2-01$        |            |               |                         |  |
|-----------------------------------|------------|---------------|-------------------------|--|
| le,<br>I EL<br>Електронна довідка |            |               |                         |  |
|                                   | Дата –     | Тип документа | Виконавець              |  |
|                                   | 17.03.2023 | Основний      | Системний адміністратор |  |
|                                   |            |               |                         |  |

Рис. 4.13 Виділення рядка із документом для накладання електронно-цифрового підпису

Далі користувачу необхідно натиснути другу зліва кнопку «Накладання ЕЦП» , після чого відкриється вікно для накладання ЕЦП (рис. 4.14).

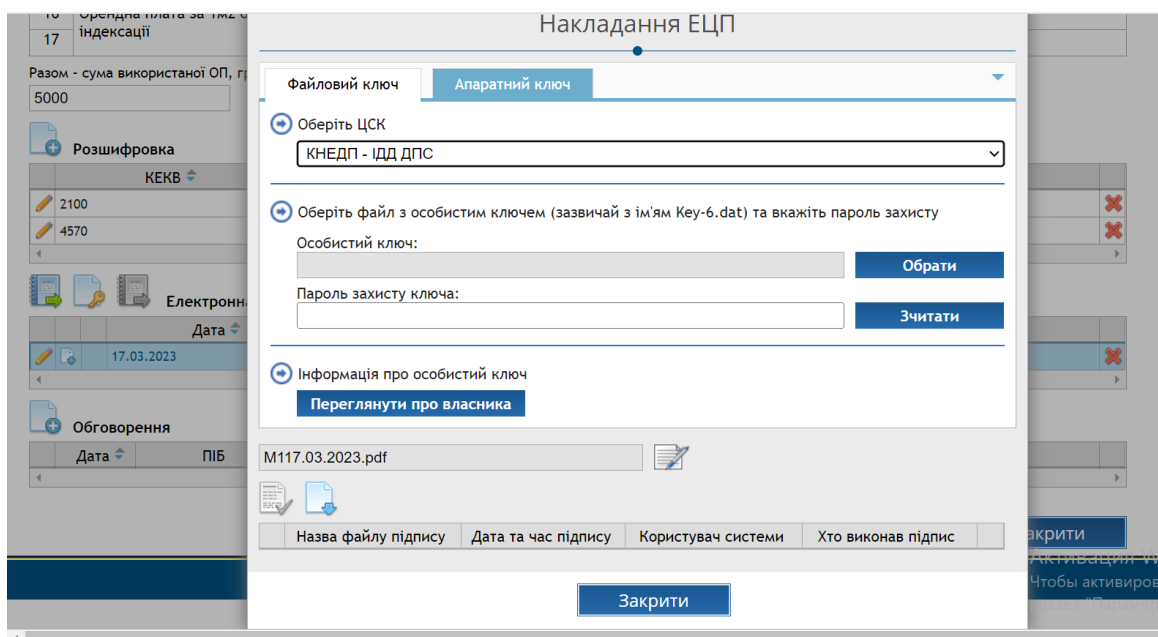

Рис. 4.14 Вікно накладання ЕЦП

Якщо ключ виданий ЦСК, то потрібно вибрати відповідний ЦСК із випадаючого списку. Далі обрати файл з особистим ключем та вказати пароль захисту.

Слід зазначити, що в ЦС Майно можна підписати документ як файловим ключом, так і апаратним. При наявності апаратного ключа необхідно заздалегідь встановити програмне забезпечення відповідного виробника апаратного ключа. Для файлового ключа встановлювати програмне забезпечення непотрібно.

Розглянемо підпис файловим ключом. Для цього обираємо відповідну вкладку – «Файловий ключ» та заповнюємо Центр Сертифікації. Центр сертифікації обирається згідно того, де було видано поточний файловий ключ.

При заповненні ключа та пароля (рис. 4.15) необхідно натиснути кнопку «Зчитати».

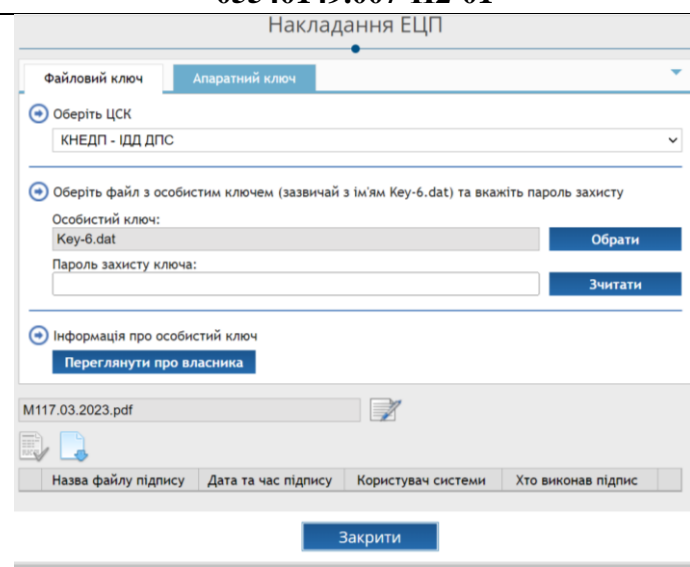

Рис. 4.15 Внесення даних ключа та пароля

При успішному вводі даних користувач отримає повідомлення (див. рис. 4.16):

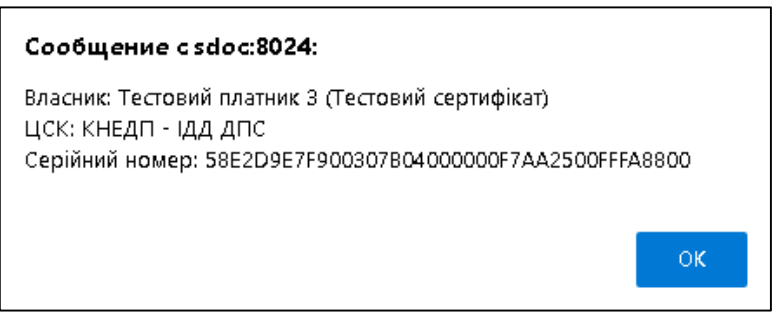

Рис. 4.16 Повідомлення успішного читання ключа

Далі користувач може натиснути кнопку «Накладання ЕЦП» і файл підписано (див.

рис. 4.17).

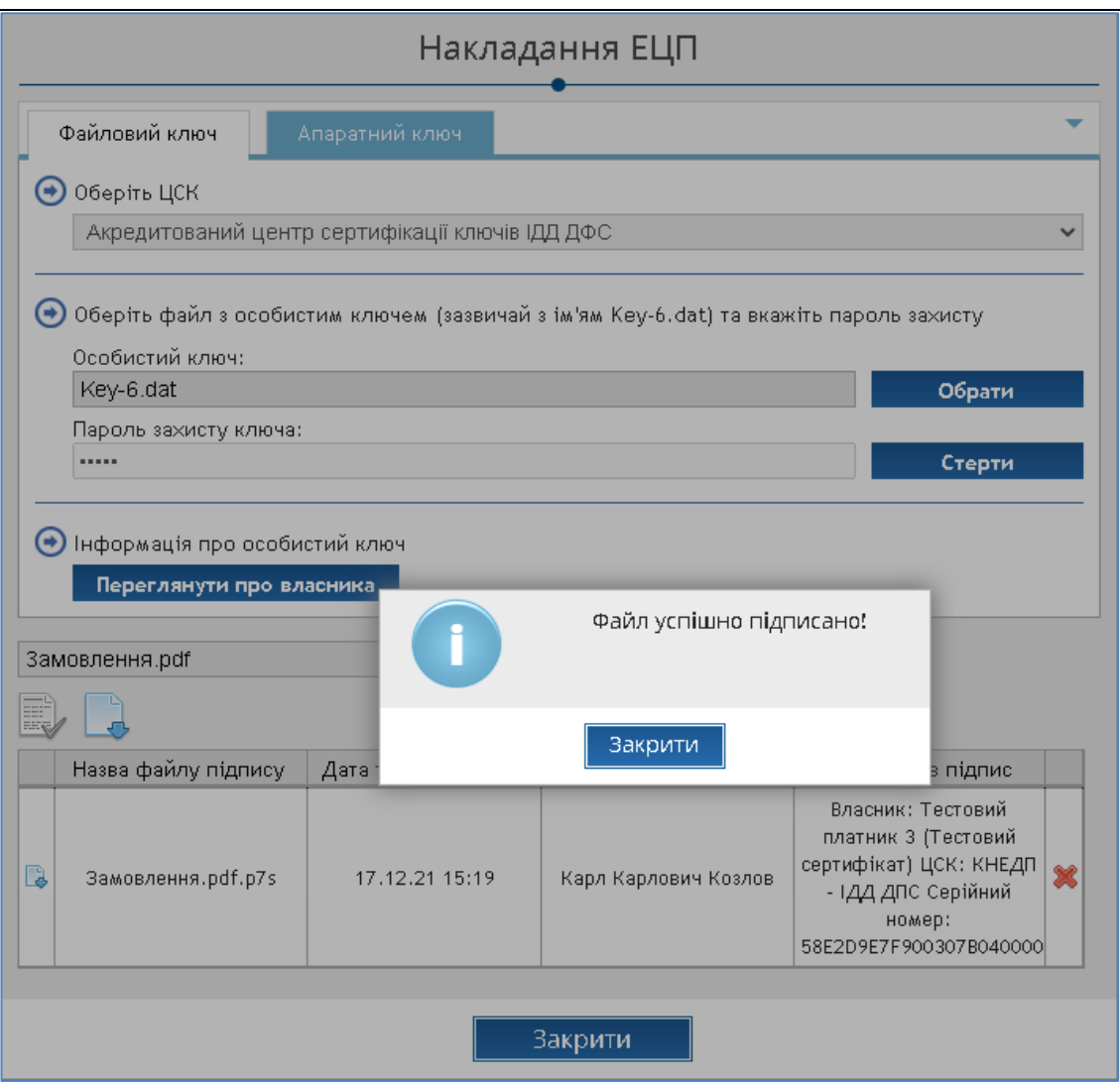

Рис. 4.17 Підпис документа

Після накладання підпису стає активною кнопка «Перевірити ЕЦП» **«Правити**, при натисканні

на яку користувач отримує інформацію щодо накладеного підпису (див. рис. 4.18).

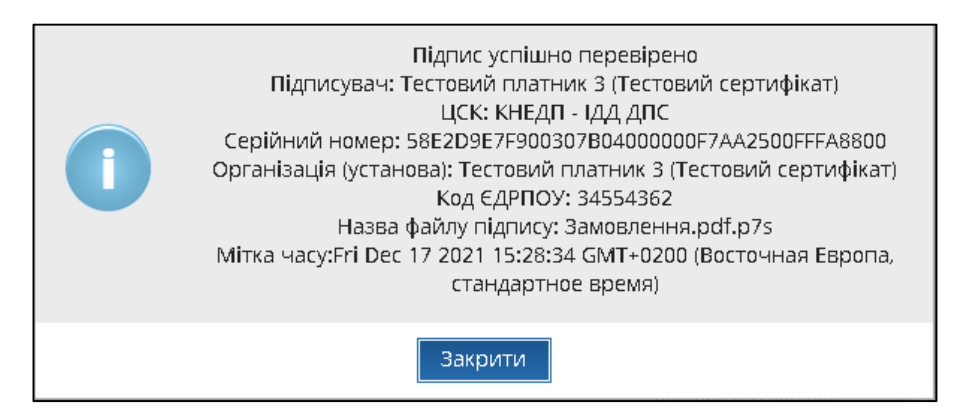

Рис. 4.18 Перевірка ЕЦП

### **4.3.6 Подання довідки до Президії НАН України**

<span id="page-22-0"></span>Після накладання електронно-цифрового підпису на довідку робота щодо формування довідки з боку установи НАН України закінчена і стане активною третя кнопка «Подати довідку»

.. Для того, щоб надіслати довідку до Президії НАН України, користувачу необхідно

натиснути кнопку «Подати довідку» .. Довідка автоматично буде передана до Президії НАН України.

Після закінчення всіх операцій, обов'язково треба виконати збереження реєстраційної картки, якщо це не було зроблено раніше. Для збереження внесених даних у базу даних необхідно натиснути кнопку «Зберегти», для закриття картки – кнопку «Закрити».

На цьому робота з довідкою завершується.

Реєстраційна картка з довідкою, яка подана до Президії НАН України закривається на редагування. Користувач установи НАН України не має можливості вносити зміни в подані документи.

Довідка вважається прийнятою Управлінням справами НАН України і буде використана в подальший роботі.

#### **4.3.7 Виправлення та внесення змін у поданих довідках**

<span id="page-22-1"></span>Якщо є потреба внести виправлення або зміни у подану до Президії НАН України довідку, то виконується наступна операція. В телефонному режимі повідомляється співробітник Відділу майнових питань Управління справами НАН України про таку потребу.

Співробітник Відділу майнових питань Управління справами НАН України відкриває відповідну реєстраційну картку з довідкою, яку треба виправити, та натискає кнопку «Допрацювати» (рис. 4.19).

Кнопка «Допрацювати» доступна для роботи тільки користувачам з роллю «Співробітник Відділу майнових питань Управління справами НАН України».

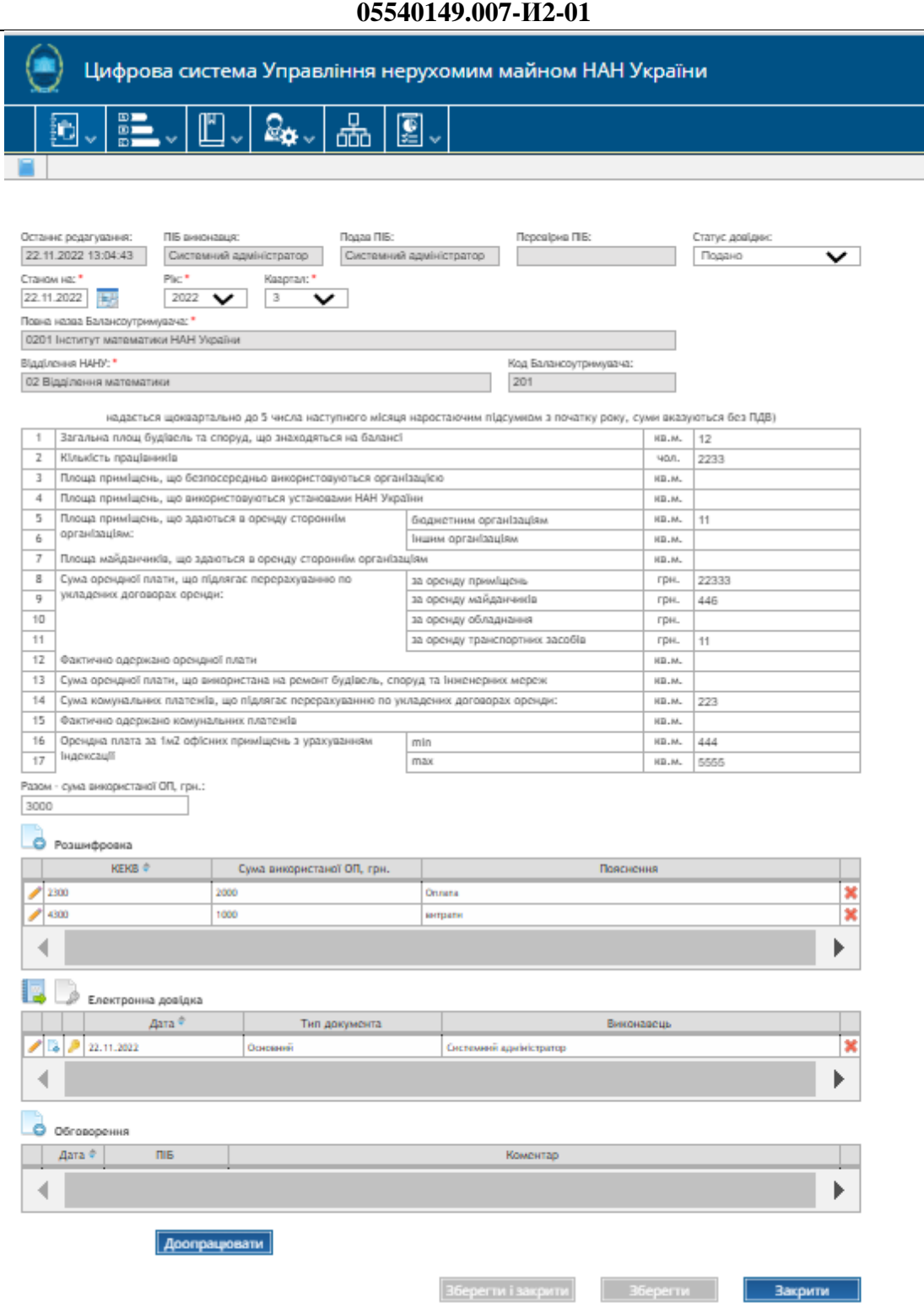

**23**

### Рис. 4.19 Кнопка «Допрацювати»

Після натискання кнопки «Допрацювати» в таблиці «Електронна довідка» (рис. 4.20) видаляється файл довідки у формі PDF-документа та електронно-цифровий підпис до нього, тобто таблиця «Електронна довідка» стає порожньою.

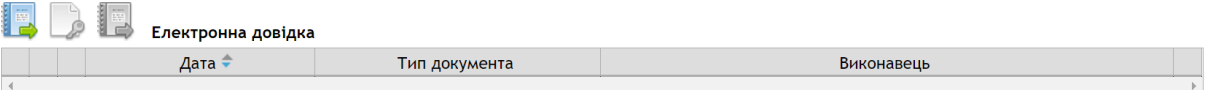

Рис. 4.20 Порожня таблиця «Електронна довідка»

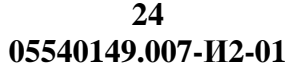

Реєстраційна картка стає доступною для редагування. Користувачу установи НАН України необхідно внести потрібні виправлення або зміни у довідку. Далі повторити всі дії, а саме сформувати довідку у формі PDF-документа, накласти електронно-цифровий підпис та подати довідку у Президію НАН України.

#### **4.4 Редагування картки**

<span id="page-24-0"></span>Для редагування реквізитів картки довідки необхідно натиснути кнопку редагування у рядку відповідного елементу переліку довідок (рис. 4.21).

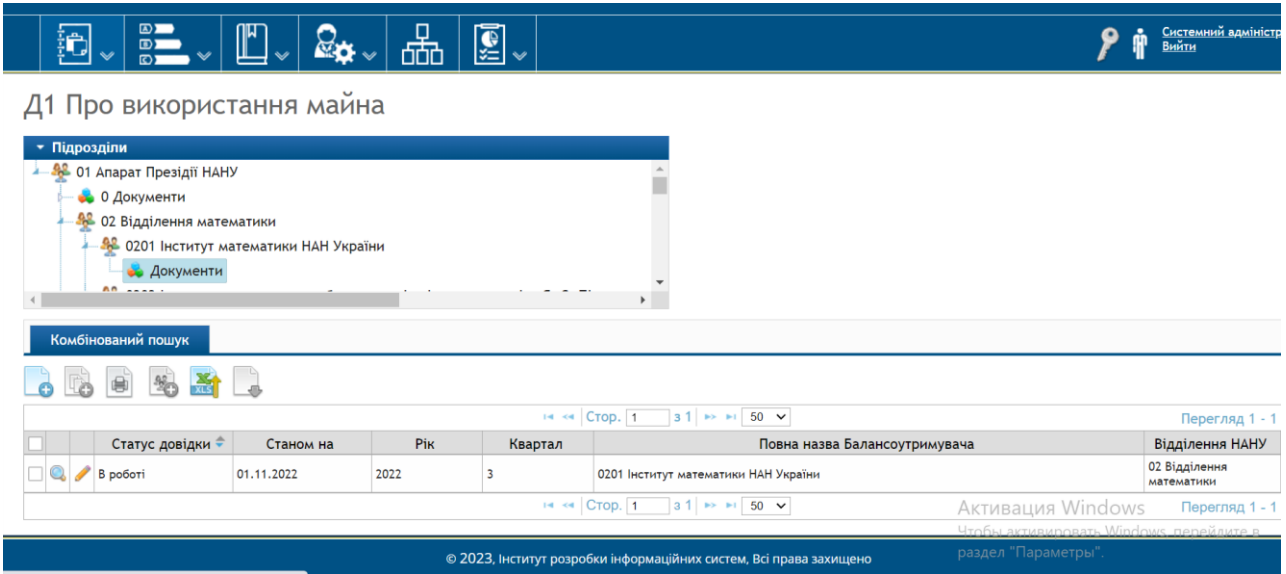

Рис. 4.21 Перелік довідок

Після заповнення або редагування реєстраційної картки необхідно натиснути кнопку «Зберегти» для збереження внесених даних, або змін у картку.

Для повернення на головну сторінку розділу «Довідки» необхідно натиснути кнопку «Закрити».

Якщо натиснути кнопку «Закрити» без збереження внесених даних, або змін у картці, користувачеві буде надано повідомлення

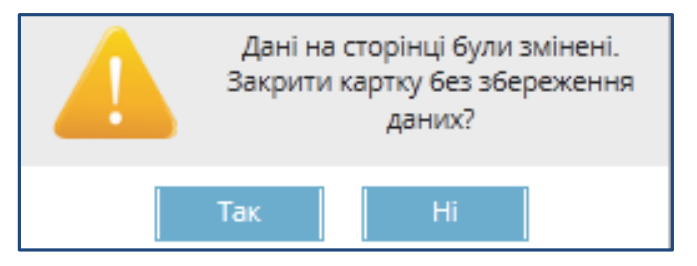

Рис. 4.22 Попередження про необхідність збереження даних при закритті картки

Натиснення кнопки «Так» закриття картки без збереження останніх змін у картці.

Натиснення кнопки «Ні» призведе до повернення в картку, що надає можливість зберегти внесені зміни.

#### **4.5 Перегляд картки**

<span id="page-25-0"></span>Для перегляду картки довідки необхідно натиснути кнопку  $\mathbb Q$  у відповідному рядку таблиці. Картку буде відкрито у режимі перегляду.

#### **4.6 Д1 Довідка про використання майна**

<span id="page-25-1"></span>Програмний інтерфейс Д1 Довідки про використання майна НАН України установами, організаціями та підприємствами НАН України наведено на рис. 4.23.

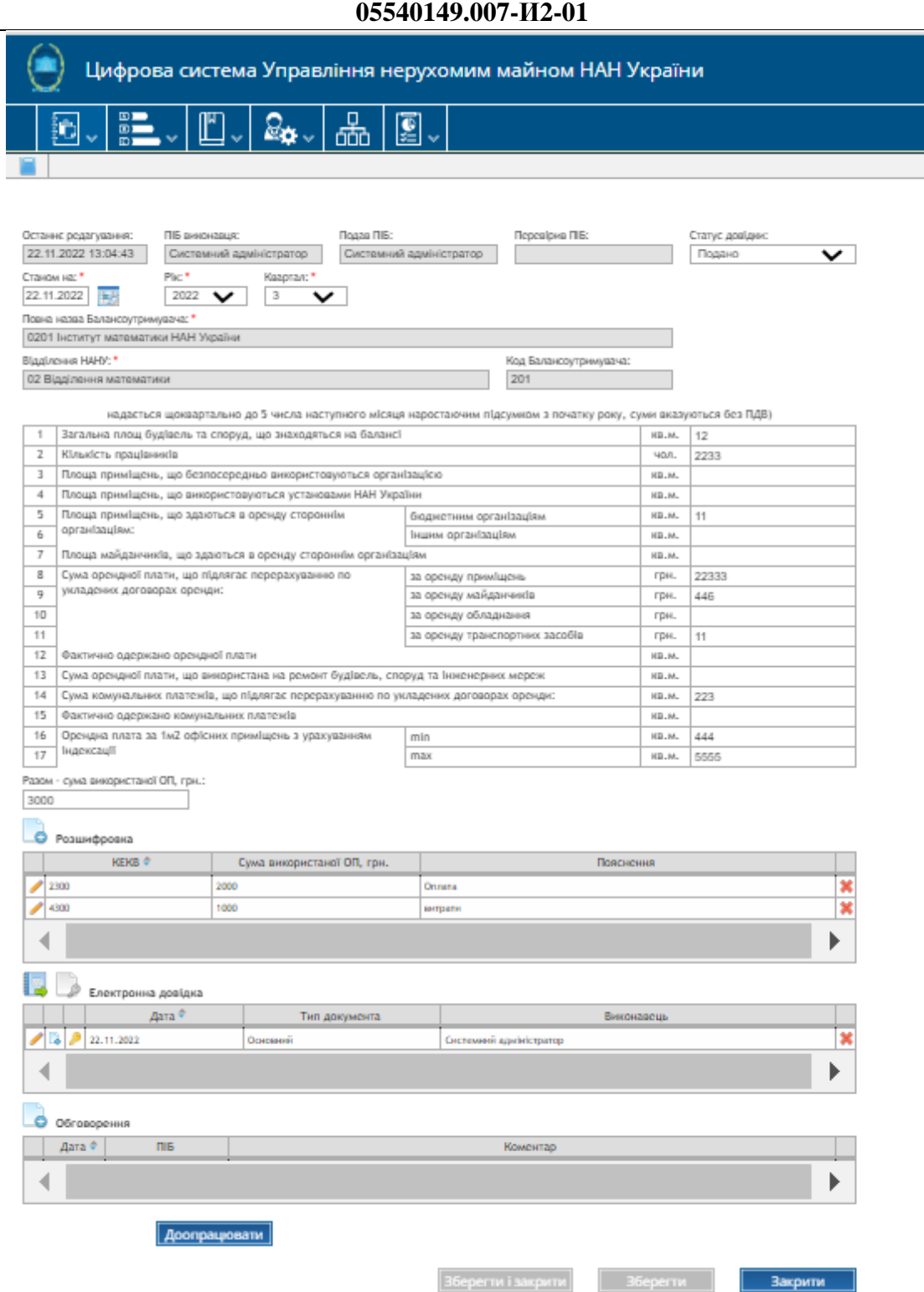

**26**

### Рис. 4.23 Програмний інтерфейс формування довідки про використання майна НАН України установами, організаціями та підприємствами НАН України

Форма PDF-документа, який створюється для довідки про використання майна, наведено на рис. 4.24.

#### ДОВІДКА

#### про використання державного майна

0201 Інститут математики НАН України (най

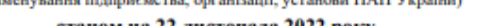

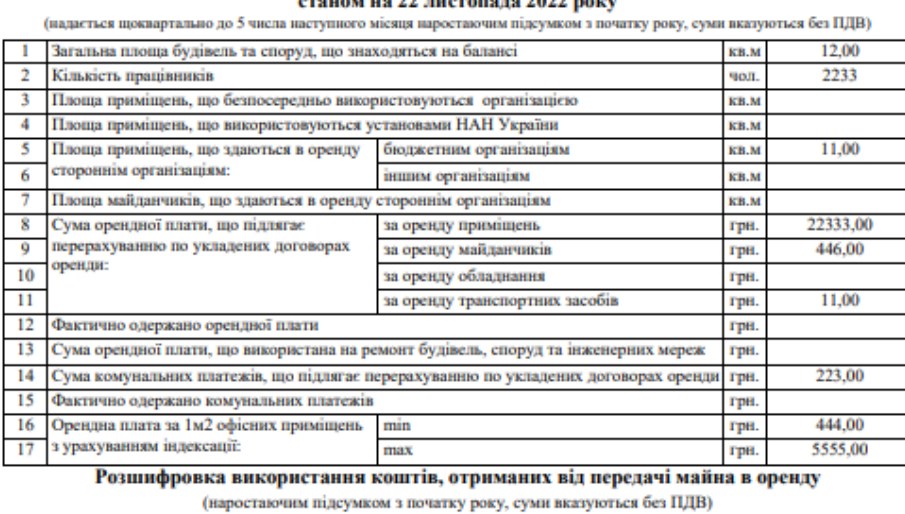

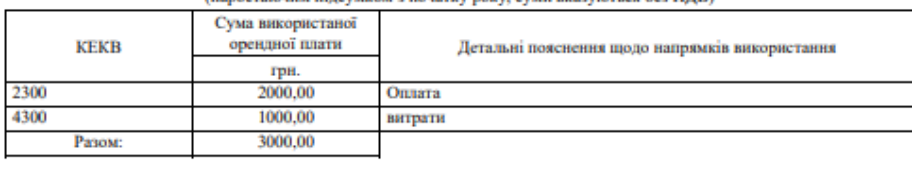

```
Головний бухгалтер
```
 $MLH$ .

(підпис)

Рис. 4.24 Форма PDF-документа довідки про використання майна

 $(II.I.B.)$ 

#### **4.7 Д2 Довідка про заборгованість**

<span id="page-27-0"></span>Програмний інтерфейс Д2 Довідки заборгованість, а саме звіту «Інформація про заборгованість за договорами оренди нерухомого або іншого окремого індивідуально визначеного майна, що належить до майнового комплексу НАН України, та договорами про відшкодування витрат балансоутримувача на утримання орендованого майна НАН України та надання комунальних послуг орендарю» установами, організаціями та підприємствами НАН України наведено на рис. 4.25.

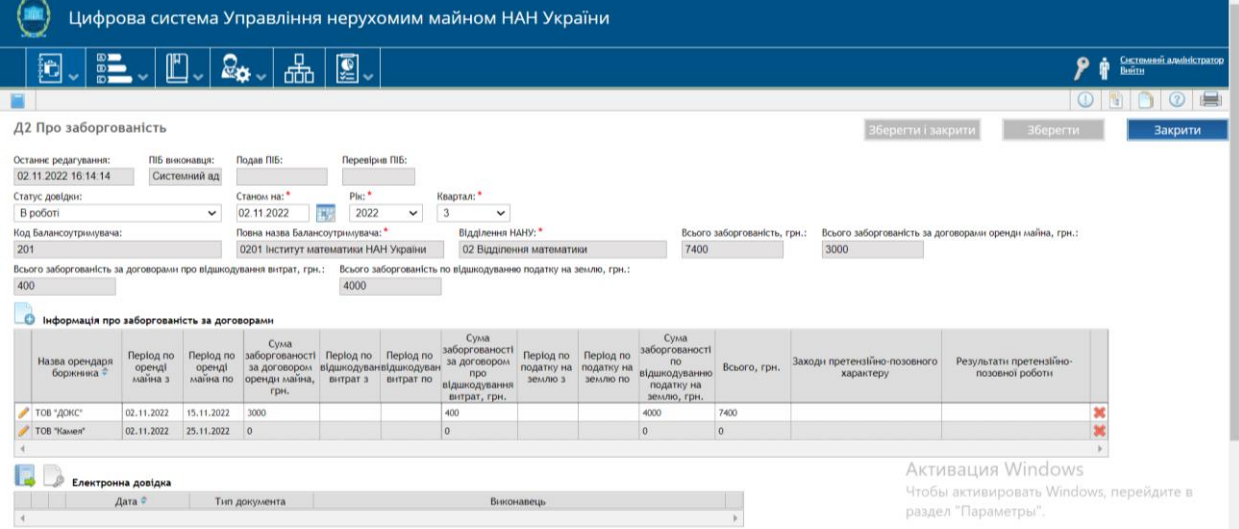

Рис. 4.25 Програмний інтерфейс підготовки та формування звіту «Інформація про заборгованість» установами, організаціями та підприємствами НАН України

Програмна реалізація формування звіту «Інформація про заборгованість» установами, організаціями та підприємствами НАН України дозволяє користувачам автоматично сформувати довідку у формі PDF-документа, підписати її електронно-цифровим підписом та подати засобами ЦС МАЙНО до Управління справами НАН України. Форма PDF-документа, який створюється в системі, наведена на рис. 4.26.

> Інформація про заборгованість за договорами оренди нерухомого або іншого окремого індивідуально визначеного майна, що належить до майнового комплексу НАН України, та договорами про відшкодування витрат балансоутримувача на утримання орендованого майна НАН України та надання комунальних послуг орендарю 0201 Інститут математики НАН України

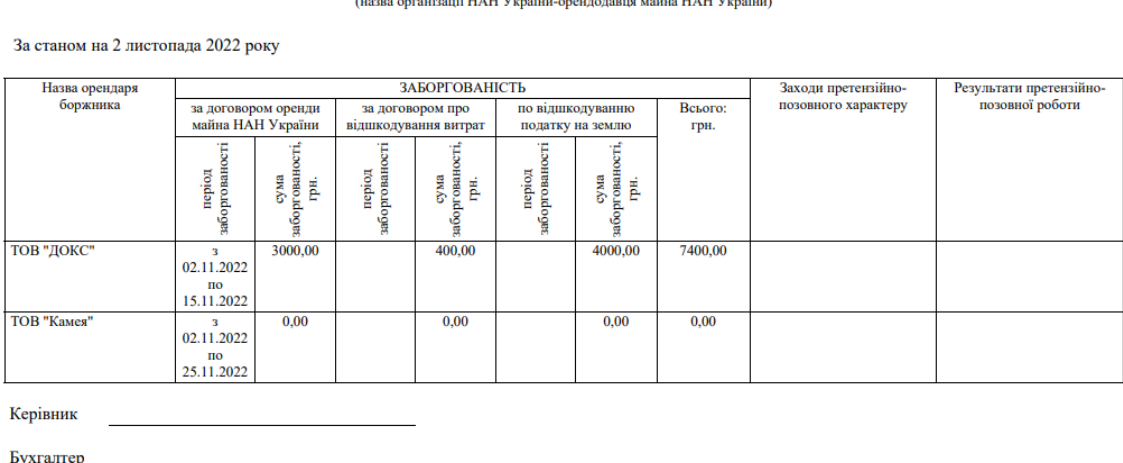

Рис. 4.26 Форма PDF-документа - звіту «Інформація про заборгованість»

#### **29 05540149.007-И2-01 5 РЕКОМЕНДАЦІЇ З ОСВОЄННЯ**

<span id="page-29-0"></span>Усі користувачі ЦС МАЙНО повинні:

- $\bullet$  мати досвід роботи на робочих станціях під управлінням ОС Microsoft Windows (7, 8) або вище);
- володіти навичками роботи з прикладним програмним забезпеченням, що працює в середовищі Windows;
- володіти знаннями елементів роботи з офісними системами типу Microsoft Office (2010 і вище);
- мати навички роботи з браузером Google Chrome;
- володіти відповідними знаннями в предметній області;
- пройти курс навчання роботі з ЦС МАЙНО;
- вивчити відповідні розділи експлуатаційної документації ЦС МАЙНО.